# **XXIX REUNIÓN DE COMUNICACIONES CIENTÍFICAS Y TECNOLÓGICAS 2024**

#### **Instructivo para registrar una Comunicación Científica**

1) Ingresar con un navegador (Mozilla Firefox preferentemente) a la siguiente dirección: http://sistema.cyt.unne.edu.ar/

2) Para ingresar al sistema deberán "registrarse como usuario nuevo"**,** donde tendrán que ingresar los datos solicitados por el sistema y generar su clave.

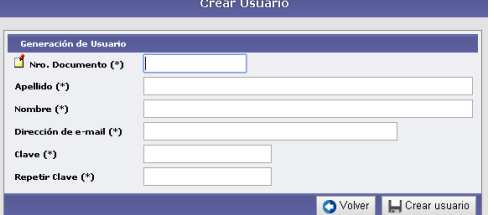

3) Para quienes ya posean usuario y contraseña podrán ingresar al sistema y modificar su clave, si así lo desean, como también actualizar su dirección de correo electrónico en la solapa "Modificar mis Datos".

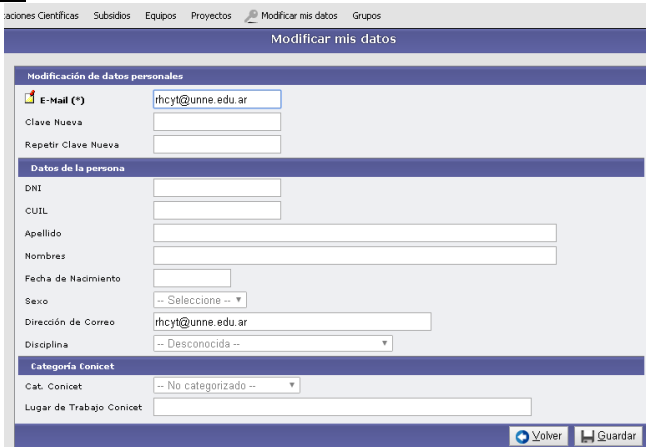

4) Para ingresar una comunicación deberán seleccionar en el menú "Comunicaciones Científicas" la opción "Administrar Comunicaciones", allí se listarán las convocatorias activas vigentes para las cuales es posible registrar comunicaciones.

5) Presionar en el botón "Seleccionar" (representado por una lupa) en la fila correspondiente a la convocatoria deseada. Allí se listarán todas las comunicaciones pertenecientes a la convocatoria elegida y al usuario registrado. Si no tiene comunicaciones registradas, presione en el botón "Nueva Comunicación", si desea editar, imprimir o eliminar una comunicación ya registrada previamente, presione en el botón "Seleccionar" dispuesto en la fila.

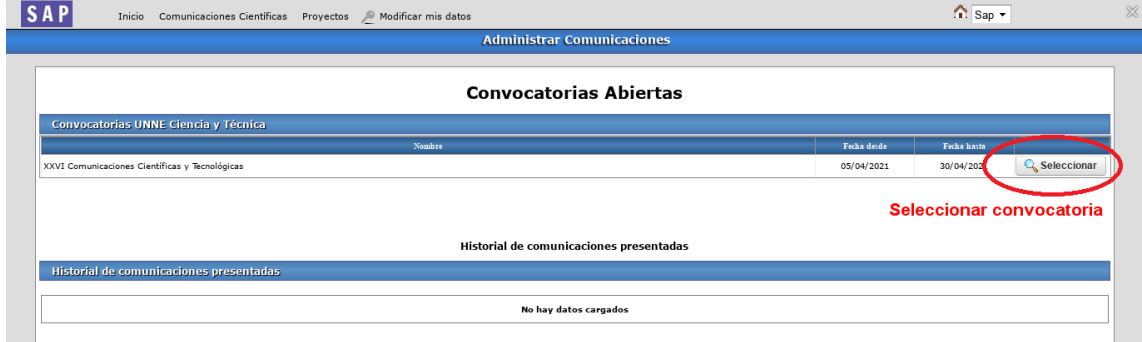

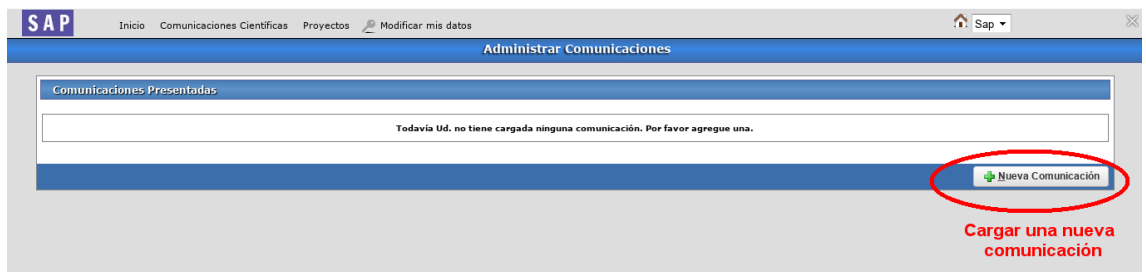

6) Complete los datos del formulario. Tenga en cuenta que aquellos marcados con un asterisco son obligatorios (\*).

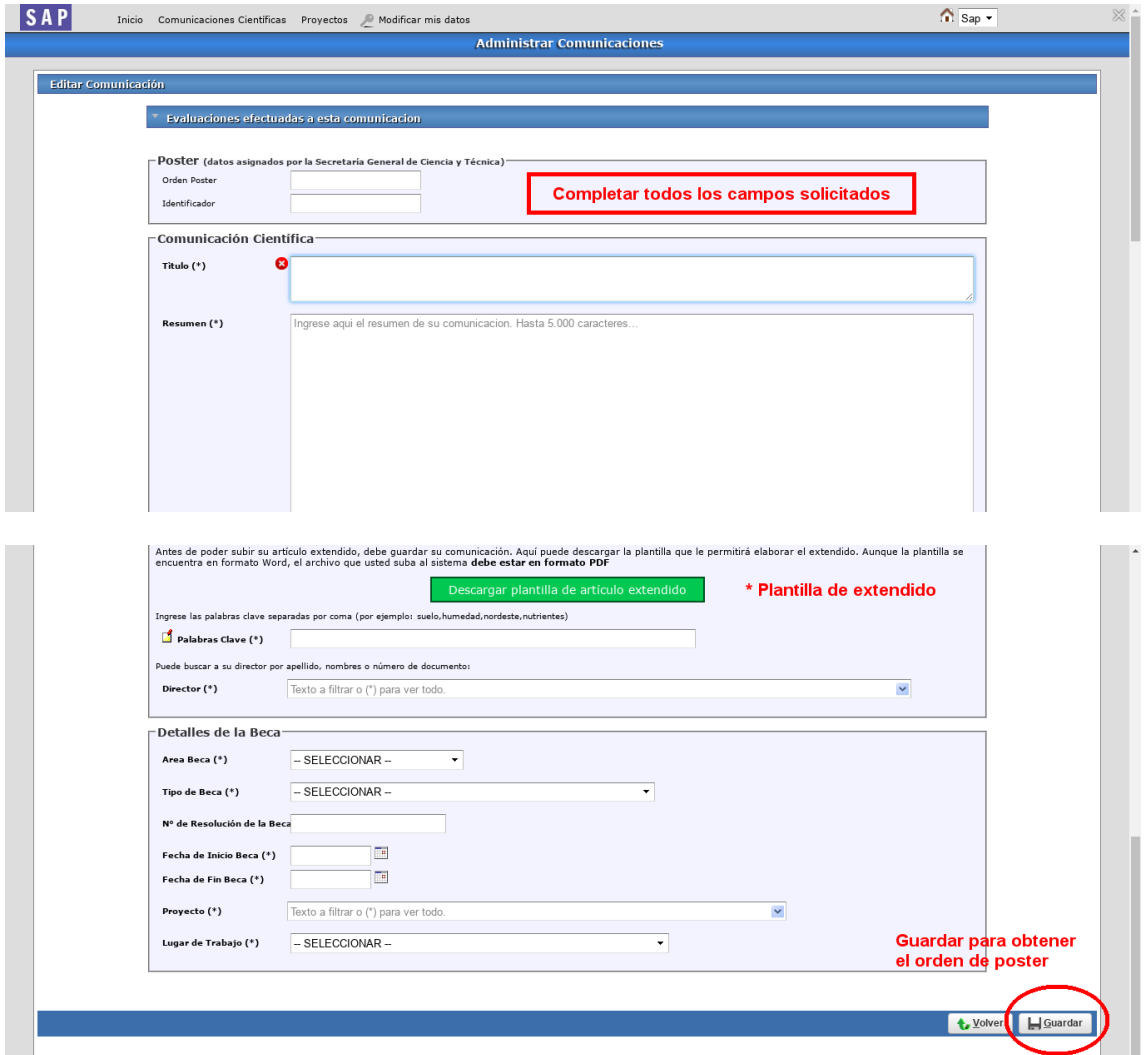

7) En el campo "Proyecto" puede hacer una búsqueda tanto por el código del proyecto, como por alguna de las palabras del título del mismo a fin de acotar la lista que se despliega.

8) En el cuerpo del Resumen NO se podrá ingresar imágenes.

9) Para finalizar la edición presione en el botón "Guardar". Esta acción le mostrará la lista de comunicaciones registradas, cabe aclarar que la comunicación se puede editar y guardar cuantas veces el autor lo desee.

11) Cuando el autor considere que su resumen es el definitivo, seleccione la comunicación deseada y presione en el botón "presentación definitiva". Esto le descargará un archivo en formato .pdf en su dispositivo local.

Recuerde que puede modificar el contenido de la comunicación registrada **todas las veces que necesite**, teniendo la precaución de que deberá cerrar la misma definitivamente con el botón "Presentación definitiva".

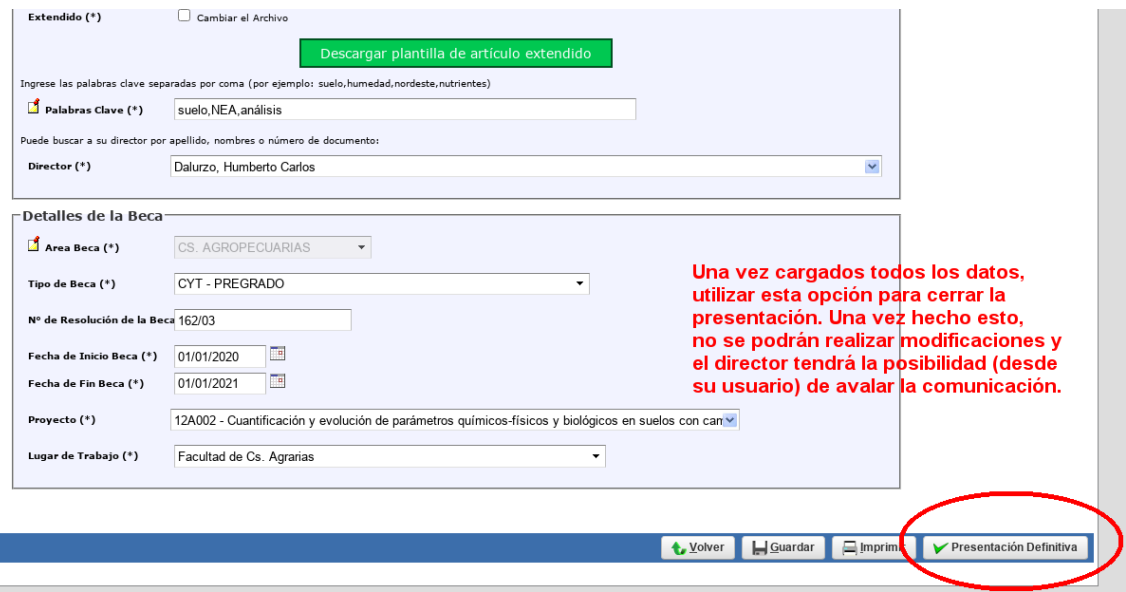

### **RESUMEN EXTENDIDO**

Al ingresar al formulario, podrá descargar la plantilla de "RESUMEN EXTENDIDO" el cual deberá subirlo al mismo sistema en FORMATO PDF. En la plantilla se detalla los requisitos que debe cumplir el mismo.

## **AVAL DEL DIRECTOR**

Una vez que cierre definitivamente su comunicación (Resumen abstract + Resumen extendido) , deberá informar a su director/a para que ingrese al SAP (Con el usuario y contraseña del director/a) para que de su aval.

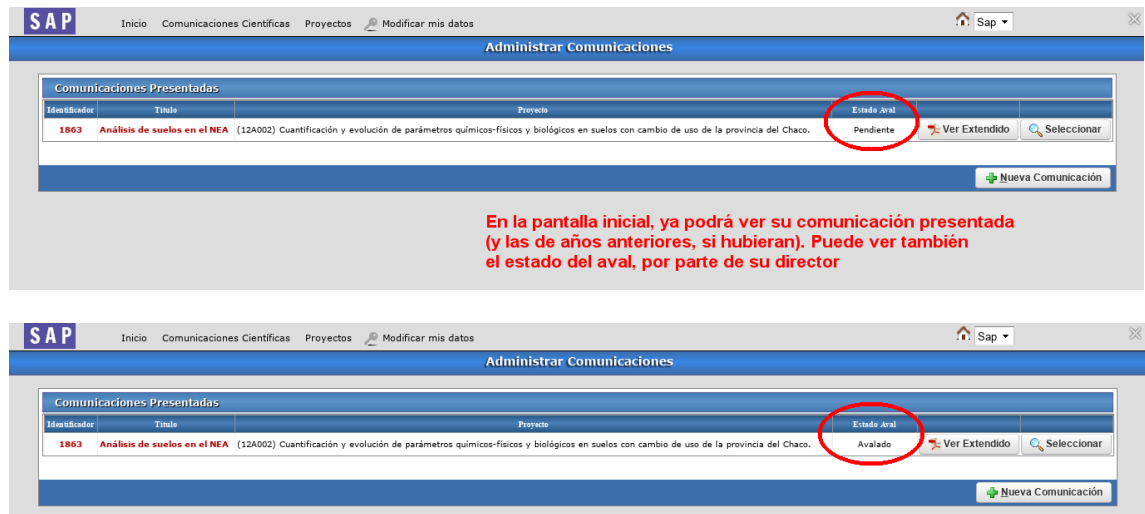

## **"NO SE EVALUARÁN RESUMENES SIN AVAL DE LA DIRECCION"**

 $\sim$